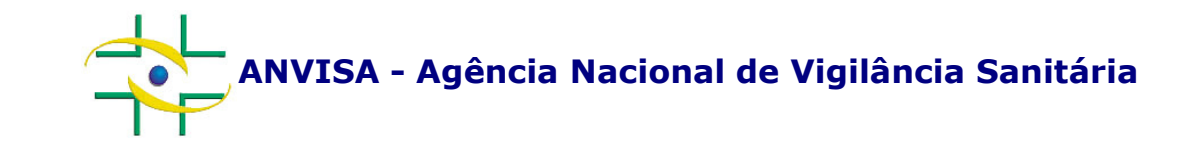

# PASSO A PASSOCadastramento de Empresa

 Gerência-Geral de Gestão de Tecnologia da InformaçãoEquipe de Cadastro

**www.anvisa.gov.br**

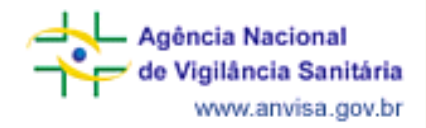

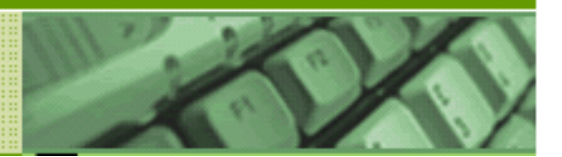

Para acessar o cadastro da empresa: <u>www.anvisa.gov.br</u> < Setor Regulado < Cadastramento de Empresas < Sistema de Cadastramento < Acesse o Sistema.

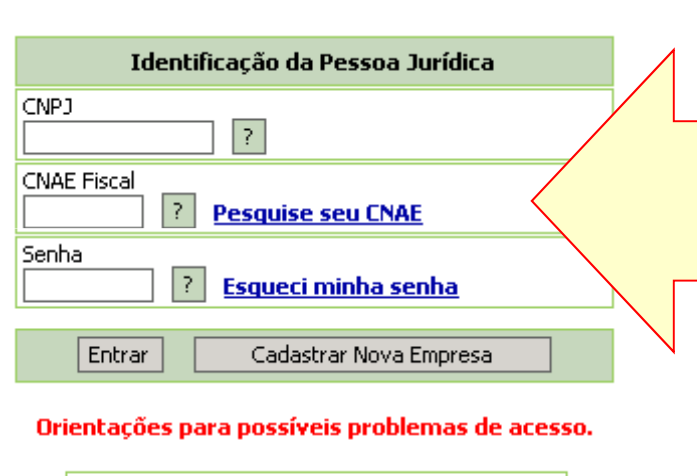

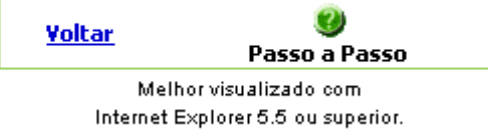

Para cadastrar nova empresa, informe <sup>o</sup> CNPJ, <sup>o</sup> CNAE <sup>e</sup> clique em "Cadastrar NovaEmpresa".

Para acessar <sup>o</sup> cadastro de empresa jácadastrada, informe o CNPJ, o CNAE e senha da empresa <sup>e</sup> clique em Entrar.

Caso não saiba <sup>a</sup> senha da empresa, clique em"Esqueci minha senha".

Caso a empresa não saiba qual o seu CNAE (Classificação Nacional de Atividades Econômicas), acesse o comprovante de inscrição da empresa na Receita Federal no endereço

http://www.receita.fazenda.gov.br/PessoaJuridica/CNPJ/cnpjreva/Cnpjreva\_Solicitacao.asp

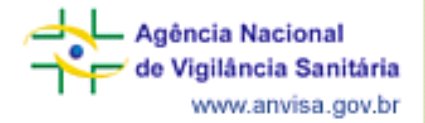

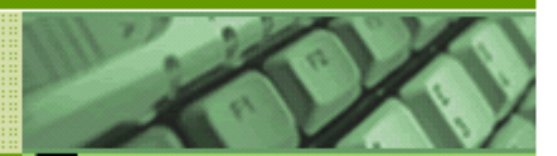

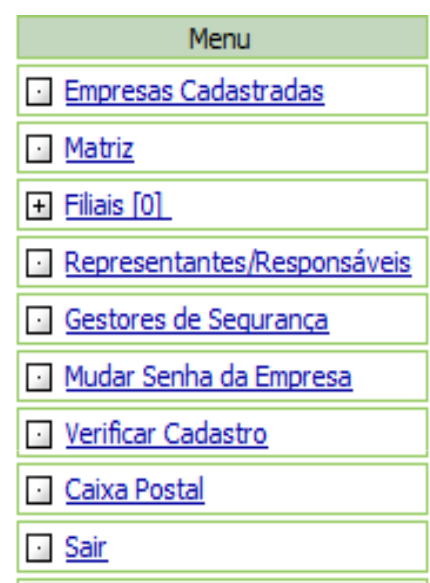

## **Opções do menu:**

- **Empresas Cadastradas:** Visualizar lista com CNPJda matriz <sup>e</sup> das filiais, se existirem
- •**Matriz:** Exibir dados do cadastro da matriz
- •**Filiais:** Cadastrar <sup>e</sup> visualizar cadastros de filiais
- •**Representantes/Responsáveis Representantes/Responsáveis:** Alterar dados de Responsável Legal, Representante Legal doResponsável Legal <sup>e</sup> Responsável Técnico
- •**Gestores de Segurança:** Alterar dados de Gestor deSegurança
- •**Mudar Senha da Empresa:** Alterar senha da empresa
- •**Verificar Cadastro:** Verificar se <sup>o</sup> cadastro daempresa está completo

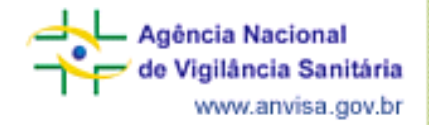

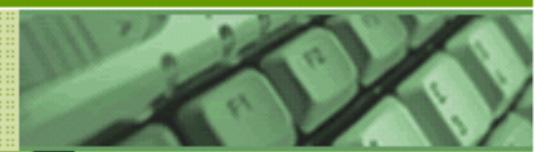

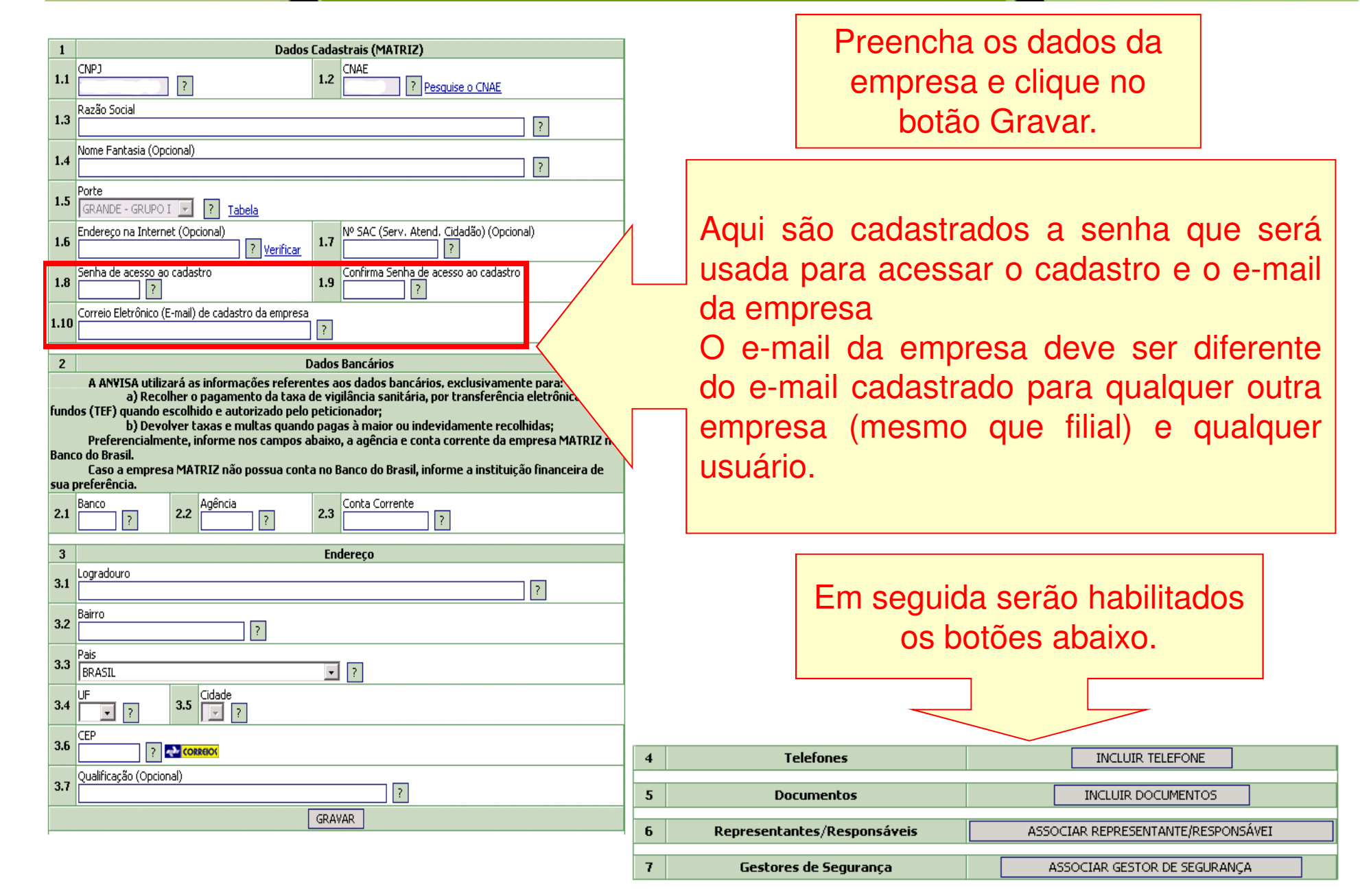

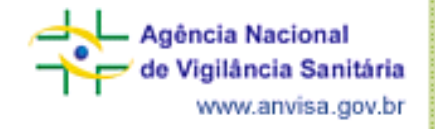

#### Cadastramento de Empresa

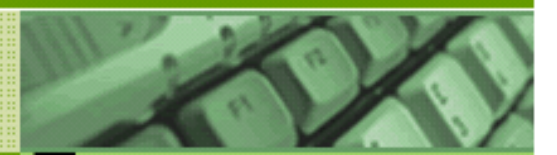

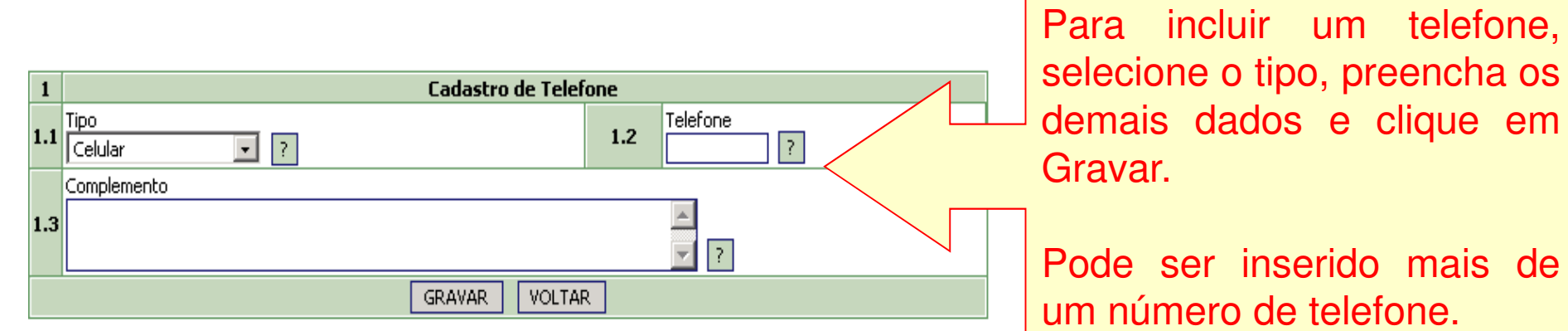

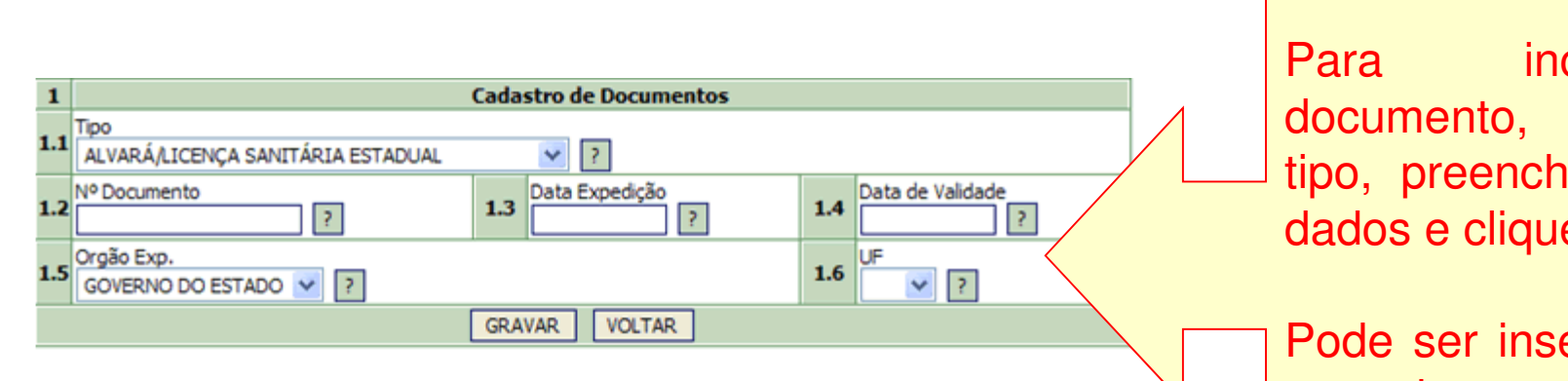

Para incluir um documento, selecione <sup>o</sup> tipo, preencha os demaisdados <sup>e</sup> clique em Gravar.

Pode ser inserido mais depara a um documento empresa.

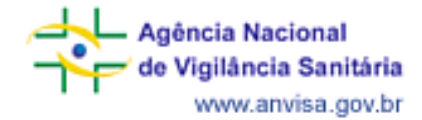

#### Cadastramento de Empresa

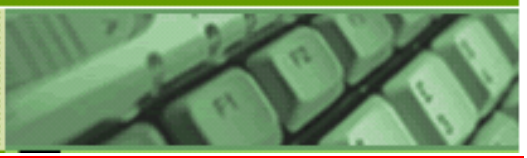

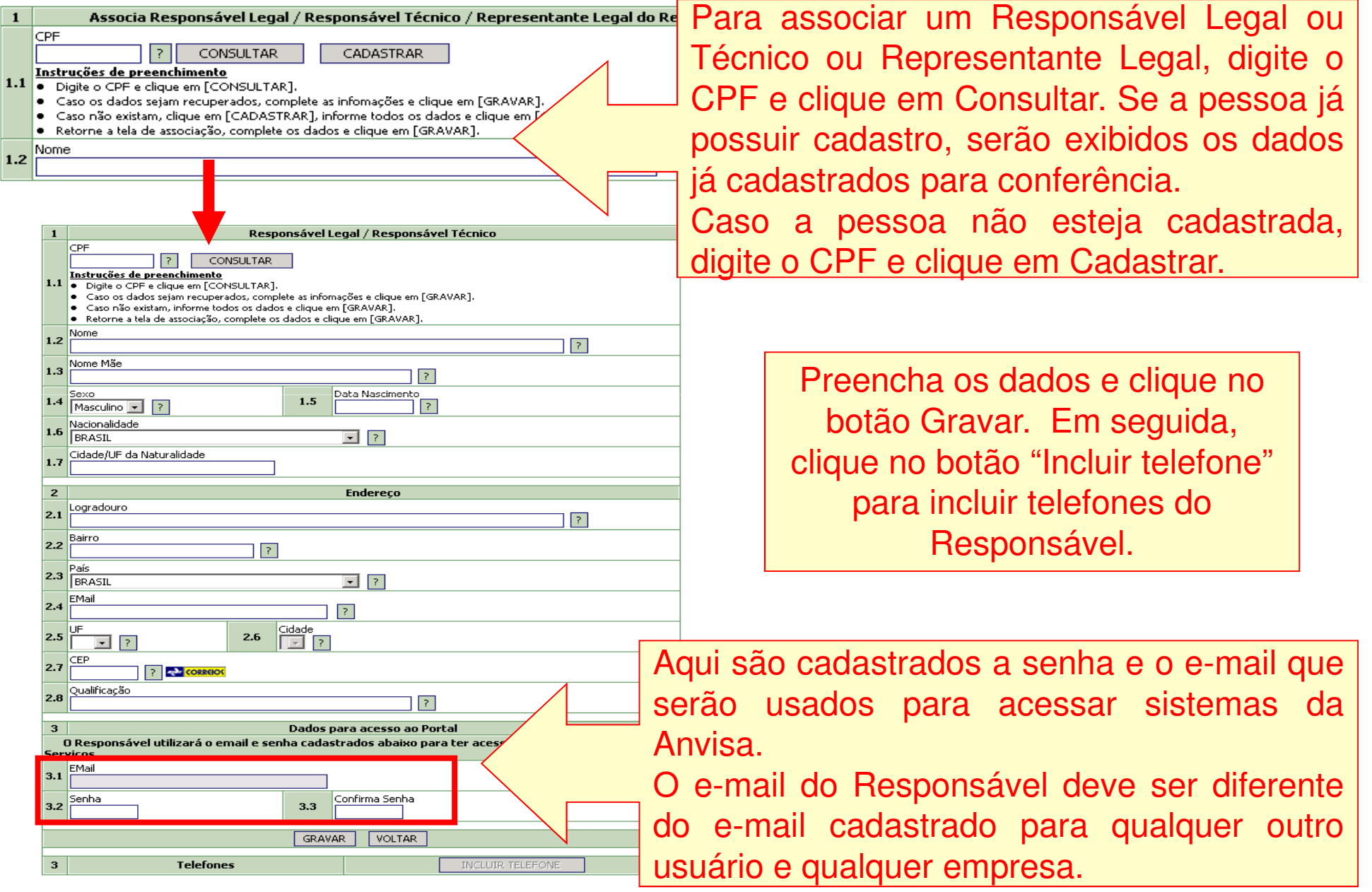

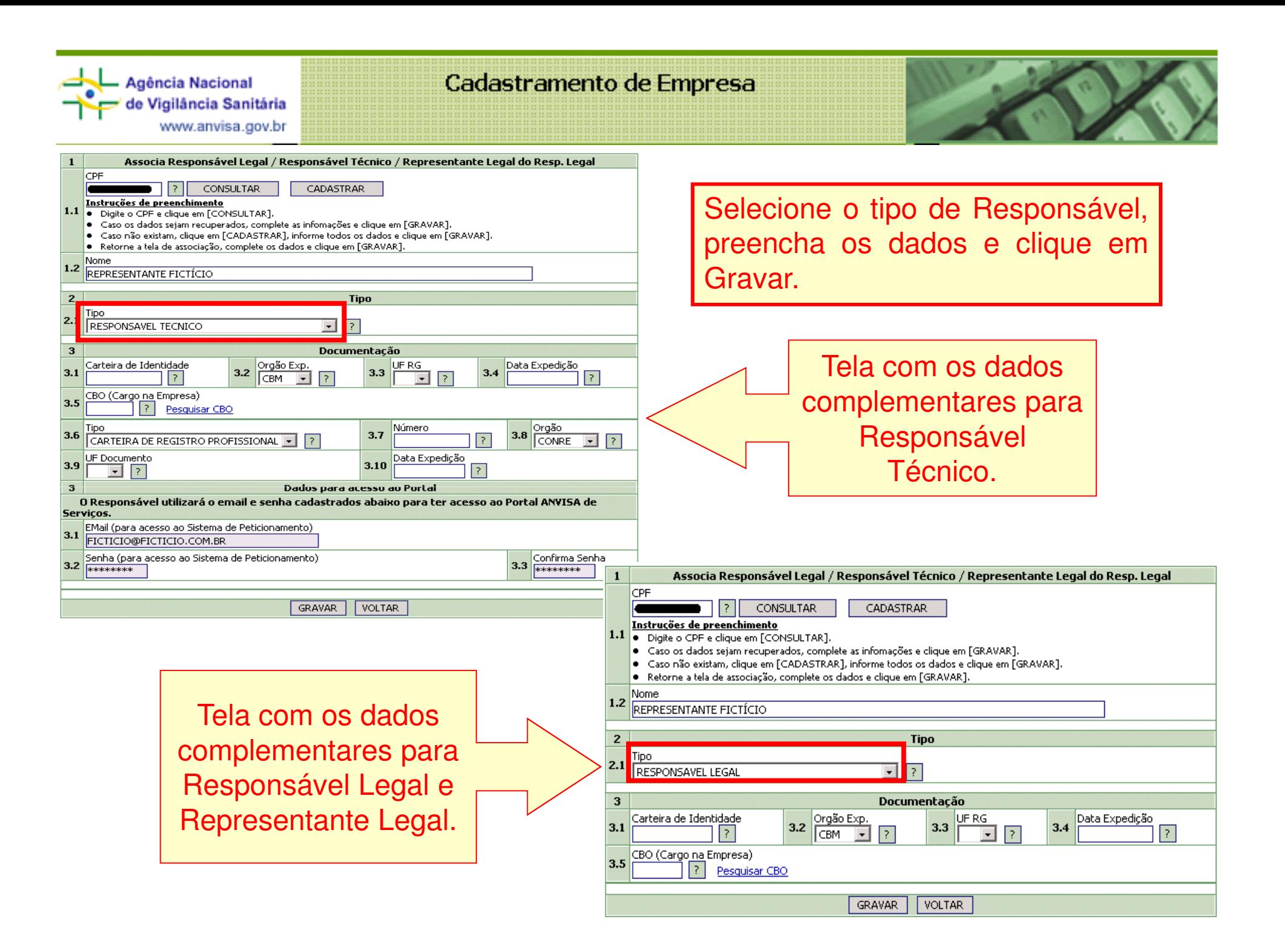

![](_page_7_Picture_0.jpeg)

## Cadastramento de Empresa

![](_page_7_Picture_2.jpeg)

![](_page_7_Picture_164.jpeg)

![](_page_8_Picture_0.jpeg)

 $\mathbf{1}$ 

![](_page_8_Picture_2.jpeg)

![](_page_8_Figure_3.jpeg)

Caso algum item esteja indicado como "Falhou", leia a informação ao lado para saber o que falta ser cadastrado e clique no menu em Cadastro Empresarial para retornar ao cadastro e completar os dados que faltam.

![](_page_9_Picture_0.jpeg)

![](_page_9_Picture_2.jpeg)

![](_page_9_Figure_3.jpeg)

Para acessar <sup>o</sup> cadastro de uma filial, deve-se acessar <sup>o</sup> cadastro da matriz <sup>e</sup> clicar no Menu Filiais. Será exibida listados CNPJ das filiais já cadastradas.

![](_page_10_Picture_0.jpeg)

# PASSO A PASSOSistema de Segurança

 Gerência-Geral de Gestão de Tecnologia da InformaçãoEquipe de Cadastro

**www.anvisa.gov.br**

![](_page_11_Picture_15.jpeg)

![](_page_12_Picture_5.jpeg)

![](_page_13_Picture_5.jpeg)

![](_page_14_Picture_11.jpeg)

![](_page_15_Picture_2.jpeg)

![](_page_15_Picture_3.jpeg)

![](_page_16_Picture_7.jpeg)

![](_page_17_Picture_7.jpeg)

![](_page_18_Picture_5.jpeg)

![](_page_19_Picture_0.jpeg)

![](_page_19_Picture_2.jpeg)

# E-mail: cadastro.sistemas@anvisa.gov.br

Desenvolvido pela Equipe de Cadastro/GGTIN

![](_page_20_Picture_0.jpeg)

![](_page_20_Picture_2.jpeg)

## DÚVIDAS PODEM SER ESCLARECIDAS ATRAVÉS DA CENTRAL DE ATENDIMENTO DA ANVISA:

Por telefone, por meio do 0800 642 9782. As ligações são gratuitas e podem ser feitas a partir de números da telefonia fixa, oriundas de qualquer região do Brasil, de segunda a sextafeira, das 7h30 às 19h30, exceto feriados.

Eletronicamente, por meio do Fale Conosco da Anvisa: **http://www.anvisa.gov.br/institucional/faleconosco/ FaleConosco.asp**